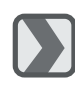

 $\mathbf{D}$ 

 $\blacksquare$ 

# *Installation des Kamera Treibers*

*Microsoft Windows <sup>98</sup> / 98SE*

Die Software CD in das CD-ROM Laufwerk einlegen. Die CD startet automatisch. Driver (Treiber) auswählen, um die Installation zu starten.  $\mathbf{P}$ 

Ein Begrüßungsbildschirm erscheint. Next (Weiter) klicken, um die Installation fortzusetzen.

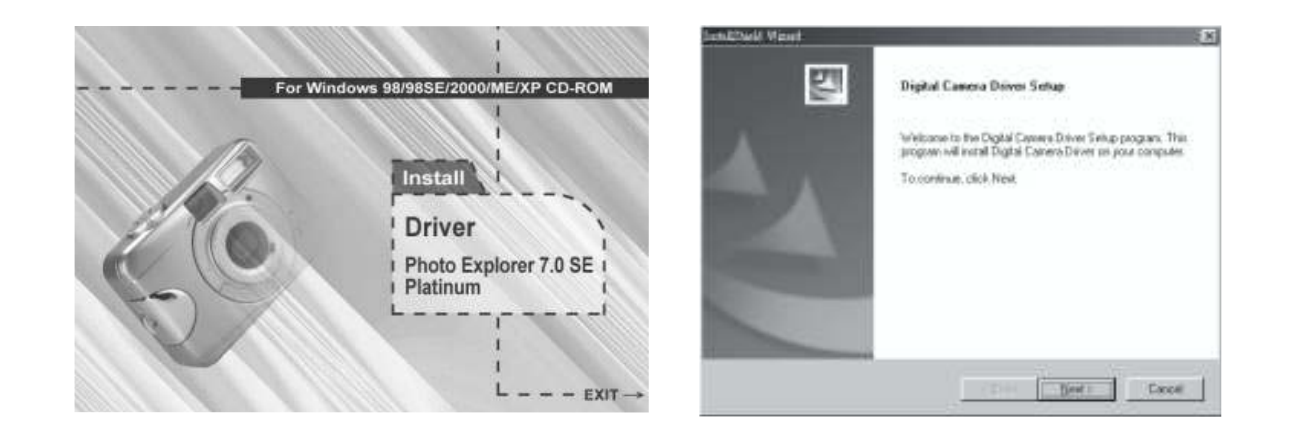

#### **Hinweis**

Sollte die CD nicht automatisch gestartet werden, so muss dies manuell über das Start Menü und Programm ausführen sowie der Eingabe des Laufwerksbuchstabens für das CD Laufwerk und des Startprogramms "AutoRun.exe" erfolgen.

### 3

Die Installation wird durchgeführt und über Fortschrittsbalken gezeigt.

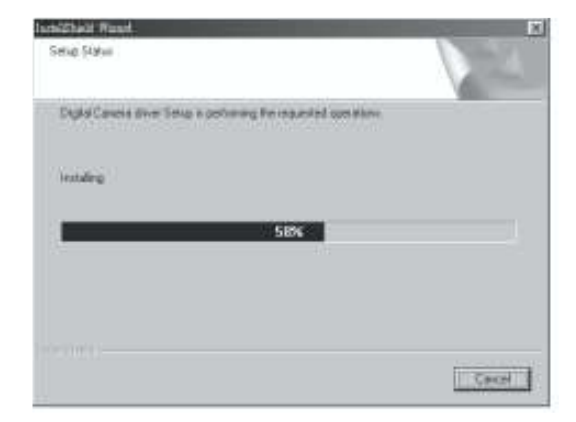

Sofern erforderlich, werden zusätzlich die Direct X8.1 Komponenten installiert.

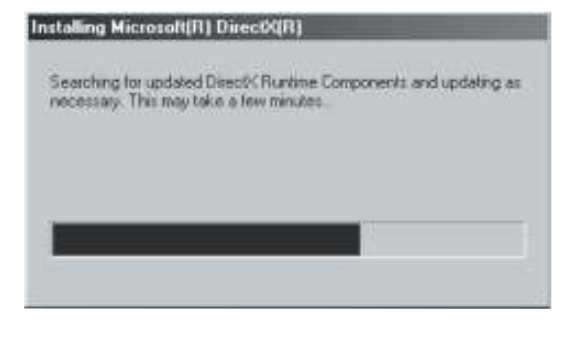

42

### 5

Frage nach Neustart des Computers bestätigen und auf Beenden klicken, um den Neustart durchzuführen.

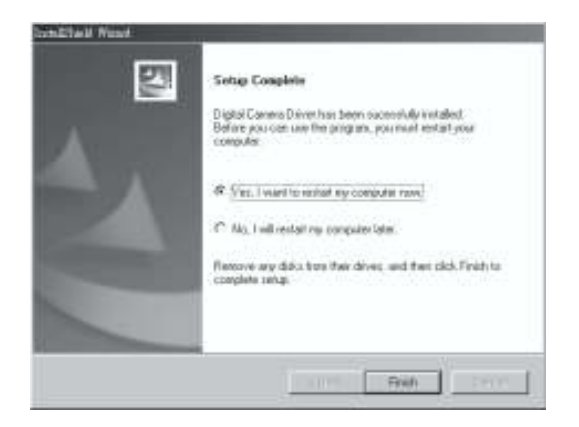

### **Hinweis:**

Wenn auf dem Computer bereits Direct X 8.0 oder höher vorhanden ist, wird bei der Installation der oben beschriebene Schritt 4 übersprungen und es erscheint direkt das folgende Fenster um die Treiber Installation abzuschließen.

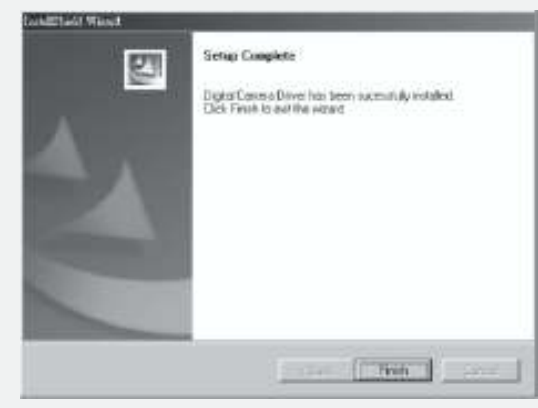

## *Microsoft Windows 2000*

 $\blacksquare$ Die Software CD in das CD-ROM Laufwerk einlegen. Die CD startet automatisch. Driver (Treiber) auswählen, um die Installation zu starten.

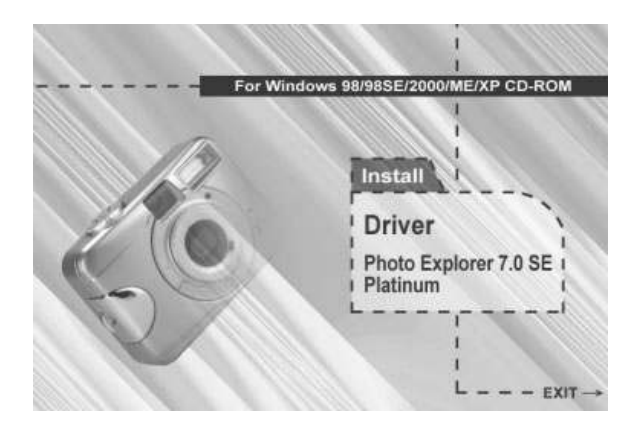

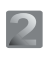

Auf "OK" klicken um mit der Installation der DirectX8.1.Komponenten fortzusetzen.

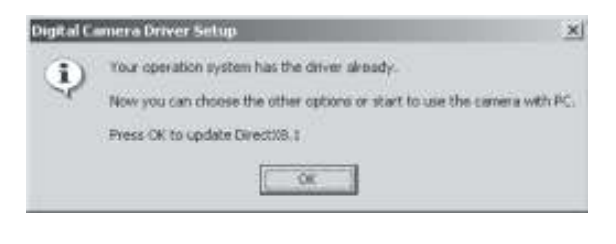

#### **Hinweis**

Sollte die CD nicht automatisch gestartet werden, so muss dies manuell über das Start Menü und ProgrammAusführen, sowie der Eingabe des Laufwerksbuchstabens für das CD Laufwerk und des Startprogramms "AutoRun.exe" erfolgen.

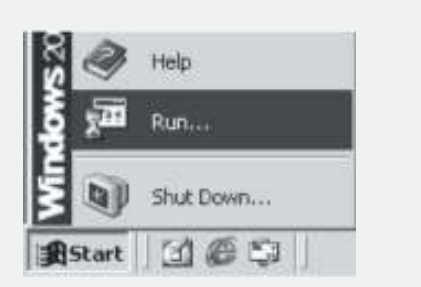

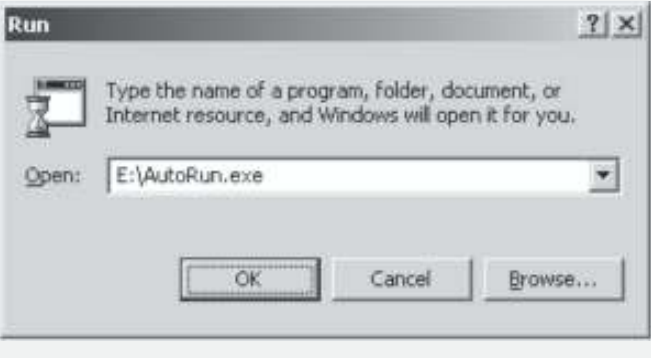

### 3

Die Installation der DirectX8.1 Komponenten wird durchgeführt falls dies erforderlich ist.

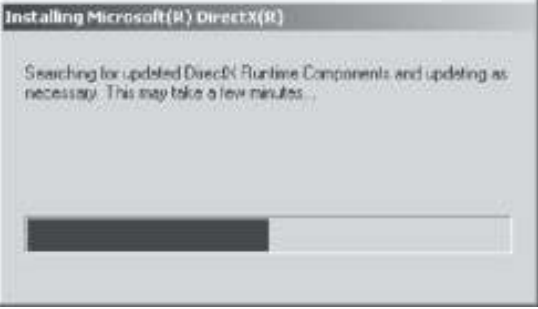

# $\blacktriangle$

Frage nach Neustart des Computers bestätigen und auf Beenden klicken, um den Neustart durchzuführen.

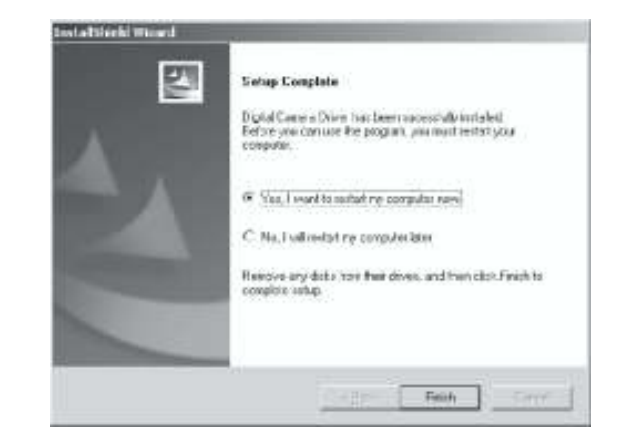

### **Hinweis:**

Wenn auf dem Computer bereits Direct X 8.0 oder höher vorhanden ist, wird bei der Installation der oben beschriebene Schritt 2 übersprungen und es erscheint direkt das folgende Fenster um die Treiber Installation abzuschließen..

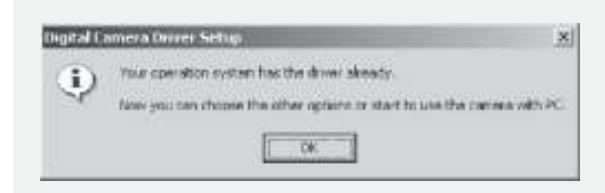

### *Microsoft Windows ME / XP*

Unter Windows ME and Windows XP. Ist kein spezieller Treiber erforderlich. SokannaufSeite 47mitderInstallationvonUleadPhotoExplorerodernach Seite 61 mit dem Herunterladen der gespeicherten Bilder auf den PC fortgesetzt werden.Bitte mit "OK"bestätigen, falls die folgende Meldung erscheint.

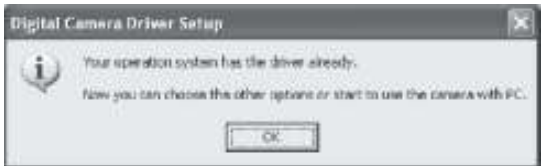

# *Macintosh ab 9.X*

Diese Kamera wird direkt ab Macintosh System 9.X oder höher unterstützt, eine extra Treiberinstallation ist nicht notwendig.

So kann auf Seite51 mit der Installalation von Ulead Photo Explorer oder nach Seite 62 mit dem Herunterladen der gespeicherten Bilder auf den Computer fortgesetzt werden.

# *Ulead Photo Explorer installieren*

*Windows Betriebssytem (Windows 98/98SE/2000/ME/XP)*

# $\blacksquare$

CD in das CD-ROM Laufwerk einlegen und. "Photo Explorer 7.0 SE Platinum"auswählen.

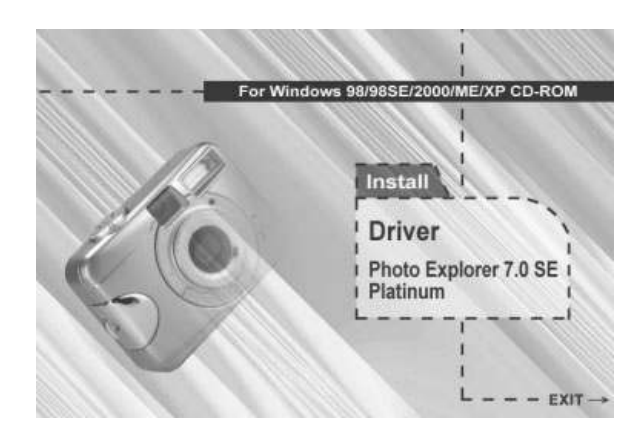

"Install Ulead Photo Explorer 7.0 SE Platinum" anklicken

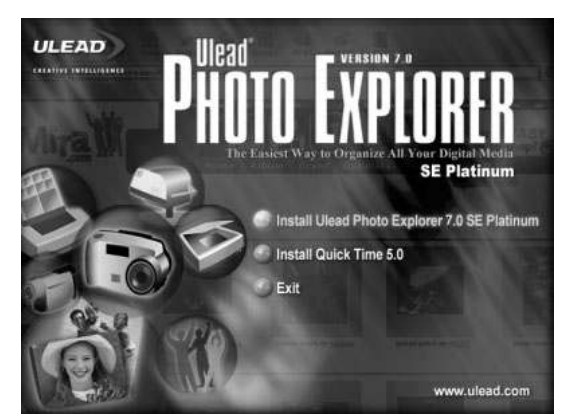

Sprache auswählen. 9 verschiedene Sprachen inklusive Deutsch werden für die Installation angeboten

# $\blacktriangle$

Wenn der Begrüßungsbildschirm erscheint, bitte "Weiter"anklicken, um mit dem nächsten Schritt der Installation fortzusetzen.

#### **Choose Setup Language**  $\vert x \vert$ Select the language for this installation from the choices below.  $\overline{\phantom{a}}$ English Chinese (Simplified) Chinese (Traditional) English French (Standard) German Italian Japanese Korean Spanish

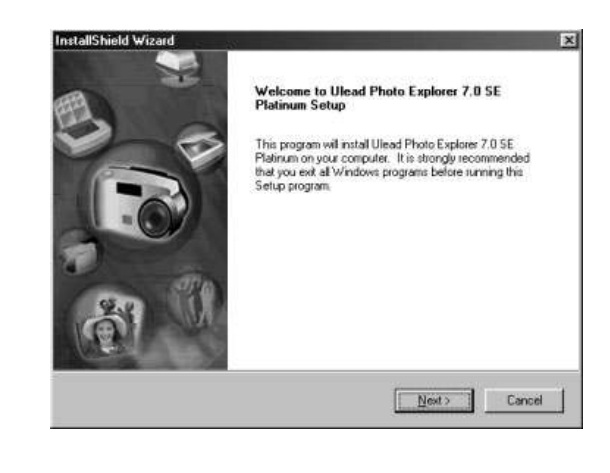

#### 5

Den Inhalt der Lizenzvereinbarung lesen und bestätigen, um mit dem nächsten Schritt fortzufahren.

# 6

Namen und Firma eingeben.

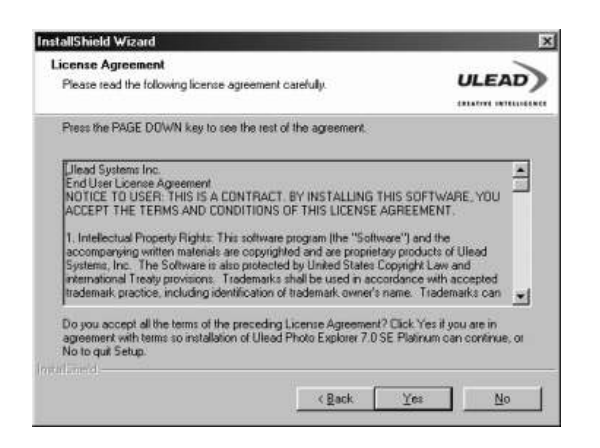

Die Software wird auf Laufwerk C: automatisch im vorgegebenen Standardordner installiert oder es kann manuell ein gewünschter Installationspfad angegeben werden.

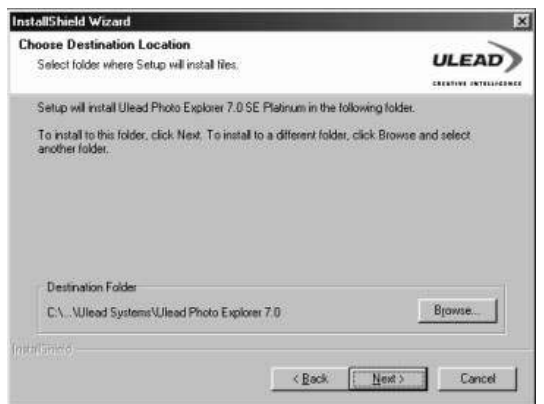

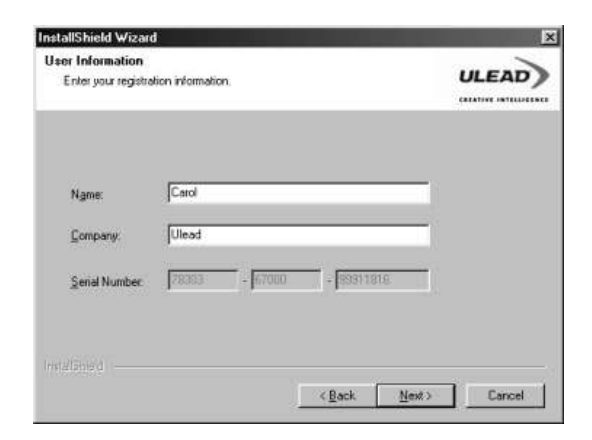

R

Installation mit nächstem Schritt fortsetzen.

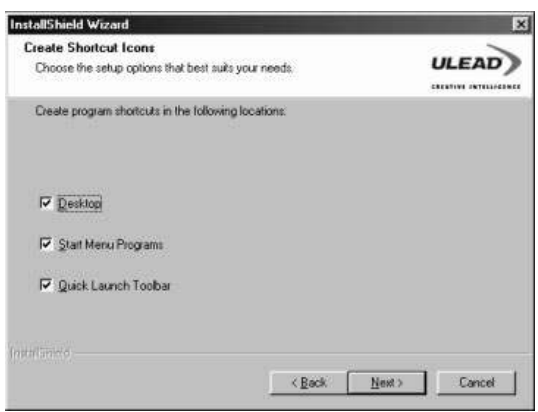

#### $\Omega$

Ein neuer Programmordner "Ulead Photo Explorer 7.0 SE Platinum" wird angelegt. Vorgabe bestätigen oder ändern und fortsetzen.

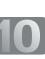

Um die verwendete TV Norm einzustellen, ist das Land in dem die Software benutzt wird, auszuwählen.

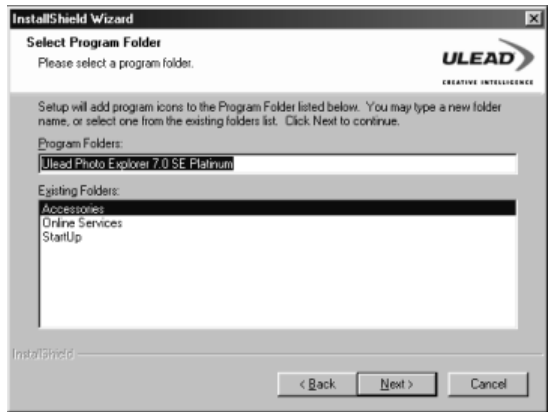

#### **InstallShield Wizard TV System**  $ULEAD$ Set up the default TV system. C Select the country you are in Trinidad Tobago ⊒ Turkey<br>Uganda<br>Uganda<br>United Kingdom<br>United Kingdom ы C Select the video standard you are using:  $\sigma$  NISC  $C$  EAL  $\overline{\phantom{a}}$  < Back  $\overline{\phantom{a}}$  Mext>  $\overline{\phantom{a}}$  Cancel

### $\overline{11}$

Die Dateien von "Ulead Photo Explorer 7.0 SE Platinum" werden jetzt auf die Festplatte kopiert. Mit "Cancel" kann die Installation abgebrochen werden.

#### InstallShield Wizard  $\overline{|\mathbf{x}|}$ **Setup Status** ULEAD<sup>)</sup> Ulead Photo Explorer 7.0 SE Platinum Setup is performing the requested coerations Instaling: C.\...VJlead Systems\Ulead Photo Explorer 7.0\uvipNV7.dll 38% ┓ Cancel |

# $\vert$ 12 $\vert$

Es kann ausgewählt werden, wie die auf dem Computer vorhandenen Grafikdateien mit "Ulead Photo Explorer 7.0 SE Platinum" verknüpft werden.

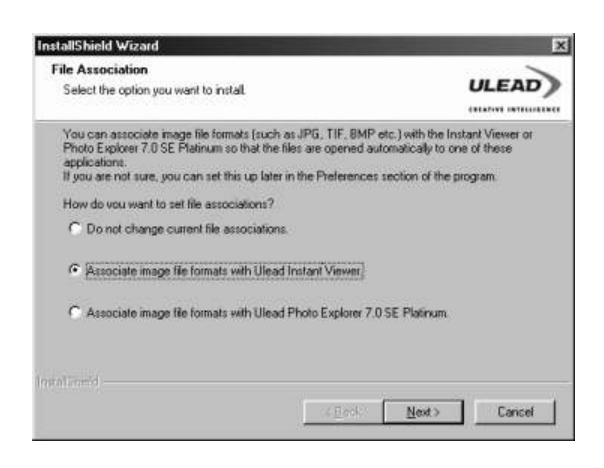

## 13

BeiWindows 98, 98SE der ME, ist ein Neustart des Computers erforderlich, um die Installation von Ulead Photo Exlorer 7.0 SE Platinum abzuschließen. Auf "Beenden" klicken, damit der Computer neu gestartet wird.

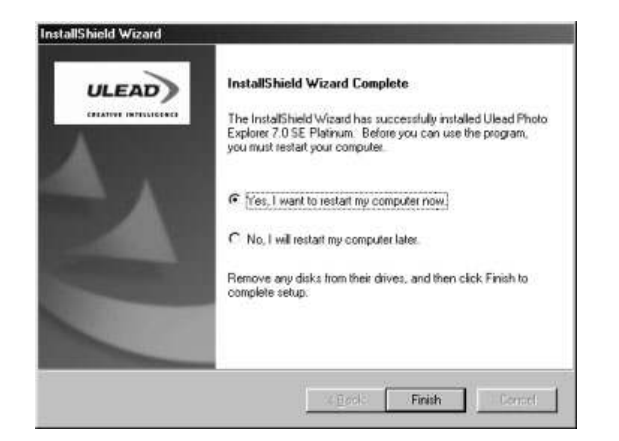

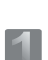

### *Macintosh Betriebssystem (Mac OS 9.X oder höher)*

Den Computer einschalten und starten.

### $\mathbf{z}$

Die CD in das CD-ROM Laufwerk einlegen. Der Computer erzeugt auf dem Desktop ein neues Icon "Driver CD".

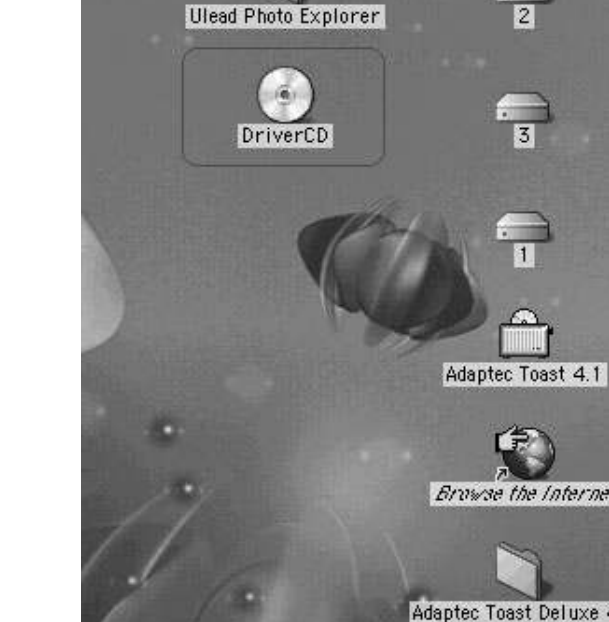

### 3

Auf das neue Icon doppelklicken und die bevorzugte Sprache für die Software wählen, indem auf einen der folgenden Ordner geklickt wird.

- PEX 2.0: Englisch
- PEX 2.0F: Französisch
- PEX 2.0G: Deutsch
- PEX 2.0I: Italienisch
- PEX 2.0J: Japanisch
- PEX 2.0P: Portugisisch
- PEX 2.0S: Spanisch

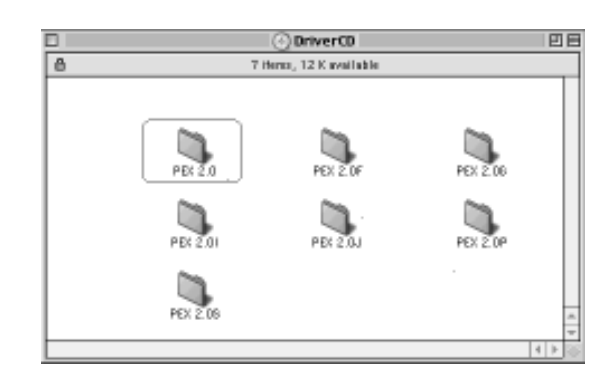

## $\boldsymbol{\Lambda}$

"Ulead Photo Explorer" auswählen und die Dateien auf den Desktop kopieren.

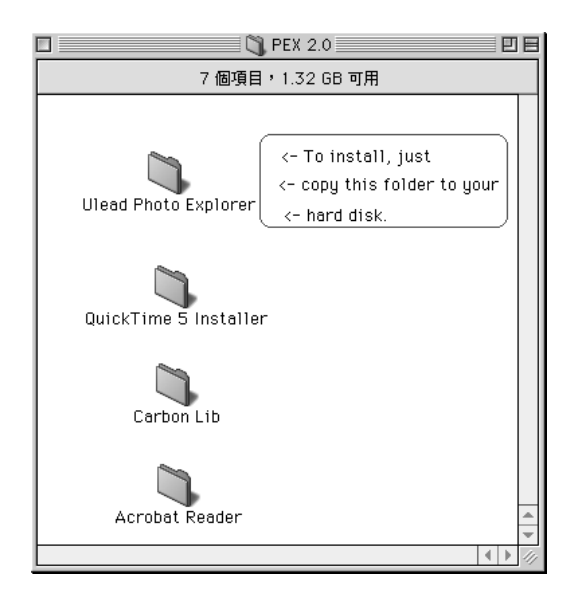

# 5

Auf das neu erzeugte "Ulead Photo Explorer" Icon auf dem Desktop doppelklicken und auf den Ordner "Photo Explorer" klicken, um Ulead Photo Explorer zu starten

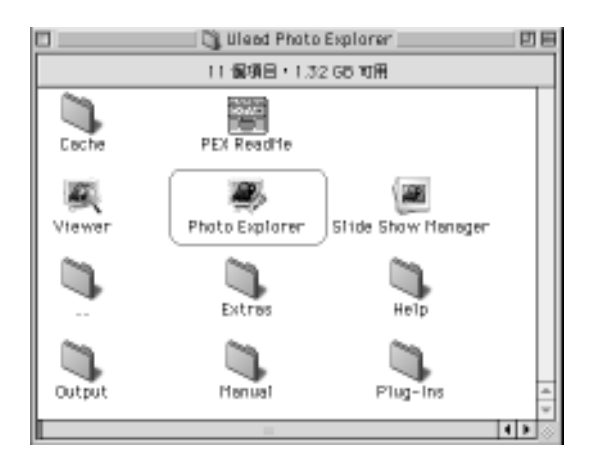

### **Hinweis**

Wenn eine Warnung erscheint, ist von Apple's offizieller Internetseite "http:/kbase.info. Apple.com"die aktuelle Version von CarbonLib herunter zu laden.

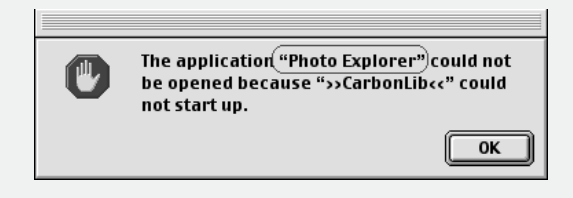

A. "CarbonLib" in das Suchfeld eingeben und den "Suchknopf" anklicken

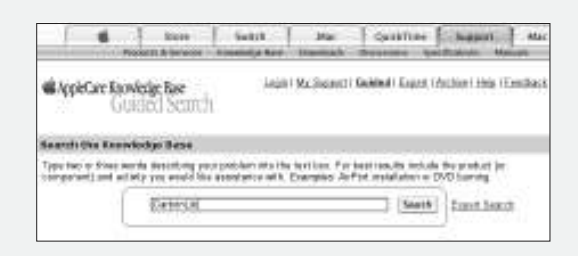

B. Die neueste Version von "CarbonLib" herunter laden.

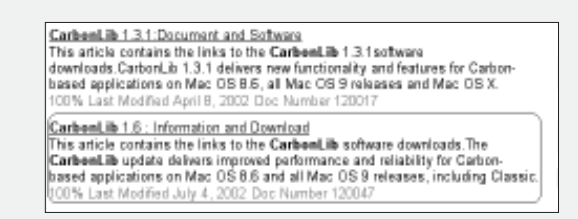

- C. Den Computer neu starten.
- D. Auf dem Desktop das Icon "Ulead Photo Explorer" doppelklicken um den "Ulead Photo Explorer" zu starten.